This upgrade process might require a HDD format. Please make sure all important recorded footage is

saved/backup before you proceed. A USB Flash drive 2.0/3.0 and a file extractor is required for this process.

Note: There are 3 files used to upgrade; Depending on your DVR/NVR each are specified to either use a combination of files or one single file. Example: ".tar", ".frm" or "flash"

Download both the flash file and firmware according to your model number for example (A-S0801R2L) in order to successfully upgrade the firmware to the latest version.

1) Format your USB driver to FAT32 Drive Tools This PC  $\Box$  $\times$  $\overline{\phantom{1}}$ Share with Manage View  $\epsilon$ >>> TeraCopy... 郻 交 Open as Portable Device  $\mathcal{L}$ Include in library  $\overline{\phantom{1}}$ ie Access Map network Add a network Open media · drive location Settino Pin to Start Network Add to archive... This  $PC \rightarrow$ v & Search This PC  $\alpha$ Add to "Archive.rar" Compress and email...  $\vee$  Folders (6) Compress to "Archive.rar" and email (I) WinZip  $\left\langle \right\rangle$ Downloads Desktop  $\overline{\phantom{1}}$ S Shared Folder Synchronization Format... Music ij Videos Eject Cut  $\vee$  Devices and drives (4) Copy OS Install (C:) DVD RW Drive (E:) Create shortcut 230 GB free of 558 GB Rename USB Drive (H:) Properties 3.80 GB free of 3.80 GB  $\vee$  Network locations (3)

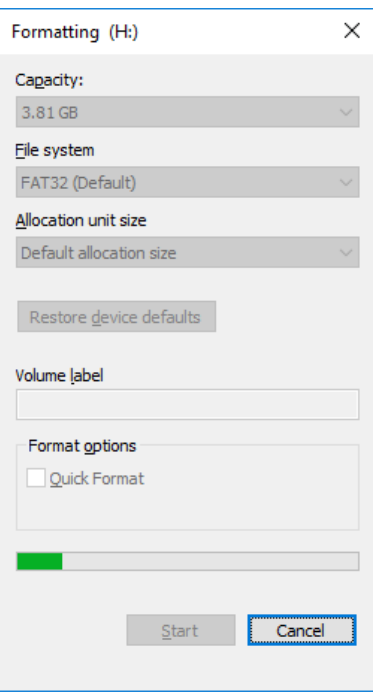

2) Decompress the file folder containing first keyword, "flash" (you will have three files or up to eight files extracted)

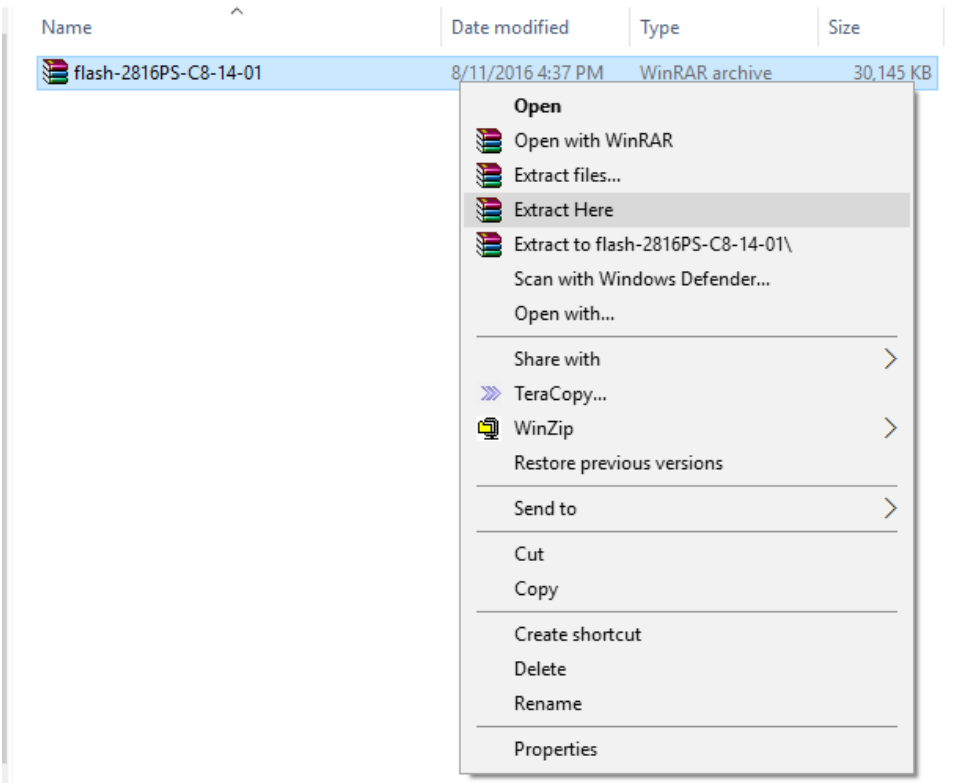

2) Once you have extracted your files, you are going to "Copy" and "Paste" them to the root of your USB drive.

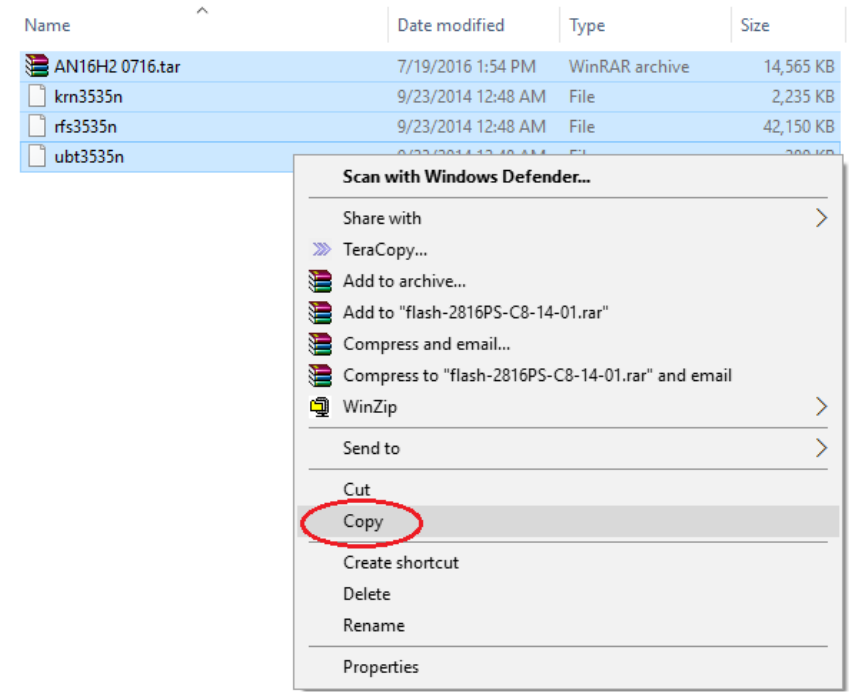

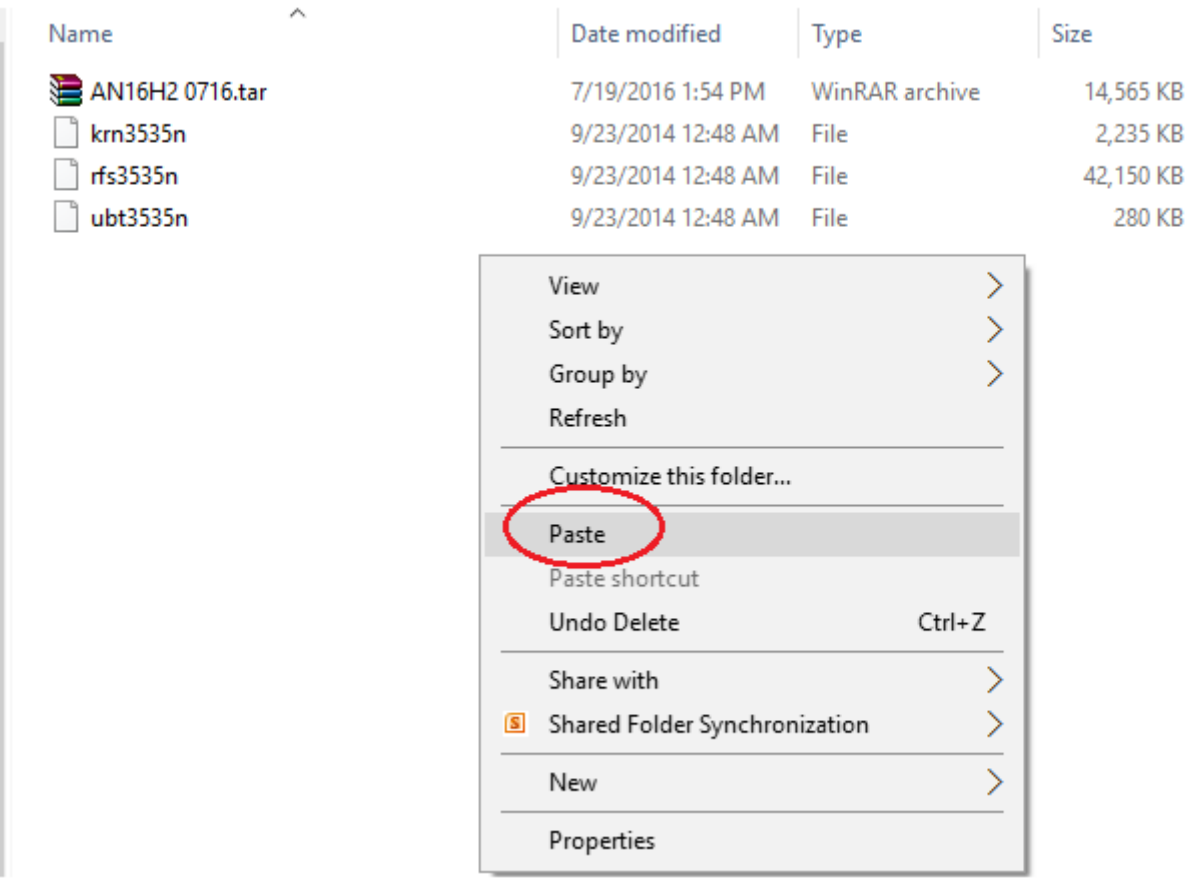

So your USB Flash Drive should contain these files, In this case we have a total of 4 files and 1 consisting as a .tar "AN16H2 0716.tar" **(DO NOT EXTRACT .TAR)**

3) Turn off your DVR

4) Plug the USB driver to the front or rear USB port of your DVR

5) Turn on the DVR, and then it will proceed to flash the system automatically. The flash process takes up to 10 to 15 minutes. Please be patient during the process and DO NOT unplug the USB drive and the power.

6) When the system initializing screen loads up, the flash upgrade is completed.

7) We will then proceed to upgrade the firmware. Navigate to the main menu -> Upgrade, and then choose the firmware file ending in ".tar" and click on Upgrade.

8) Your system will reboot after the upgrade is completed.

9) To confirm your update, you can verify your Firmware Version in Main Menu > Information